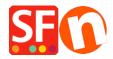

Knowledgebase > Search Engine Optimization (SEO) > How do I correct my Shop URL / website address in Google XML feed?

## How do I correct my Shop URL / website address in Google XML feed?

Merliza N. - 2021-12-08 - Search Engine Optimization (SEO)

Make sure you have entered the complete website address / correct Publish URL in the Publish SETUP box and Contact Details form.

**Note:** If you have purchased your own SSL certificate, please enter *https://* instead of http:// in the homepage and Publish URL fields.

- Open your shop in ShopFactory.
- Click on Publish -> Publish your website on the Net -> click **SETUP** button
- Ensure you have entered the correct PUBLISH URL as shown in the screenshot, i.e. http://test.shopfactory.com/

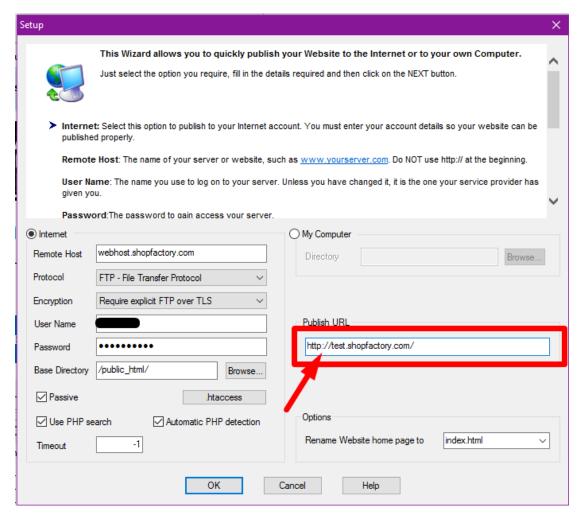

- Click OK
- Click Close to exit the publish dialog.

- Click on the Central dropdown button (formerly known as Properties) -> Contact Details
- Enter the correct URL at the **HOME PAGE** field, i.e. http://test.shopfactory.com/

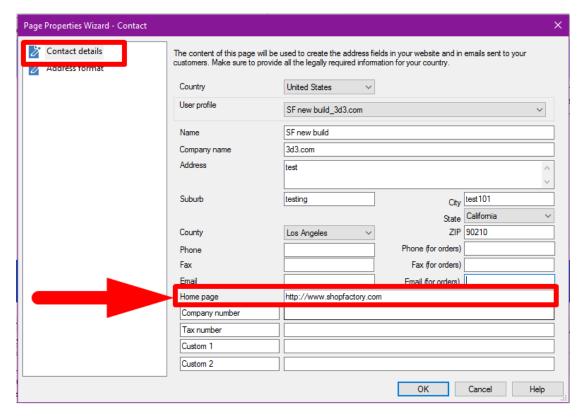

- Click OK
- Save and preview shop in external browser.
- Go back to Normal mode and publish your shop again.

**IMPORTANT:** After publishing your shop, you will need to generate the Google Base XML file again in Marketeer and then submit the new XML file to Google to fix the problem.

## Additional info:

Note that you can also submit the "sitemap.xml" file to Google to expedite the indexing of your shop pages:

Submit the sitemap.xml file found at ShopFactory V14 Websites\<shop folder>\Runtime\

Refer to Google Knowledgebase article below for more info:

http://www.google.com/support/webmasters/bin/answer.py?answer=34575&topic=8496